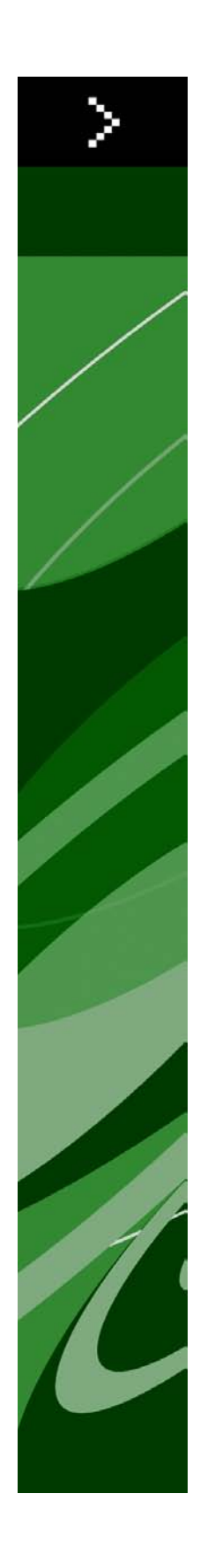

# QuarkCopyDesk 8.1.6.0 ReadMe

## Contents

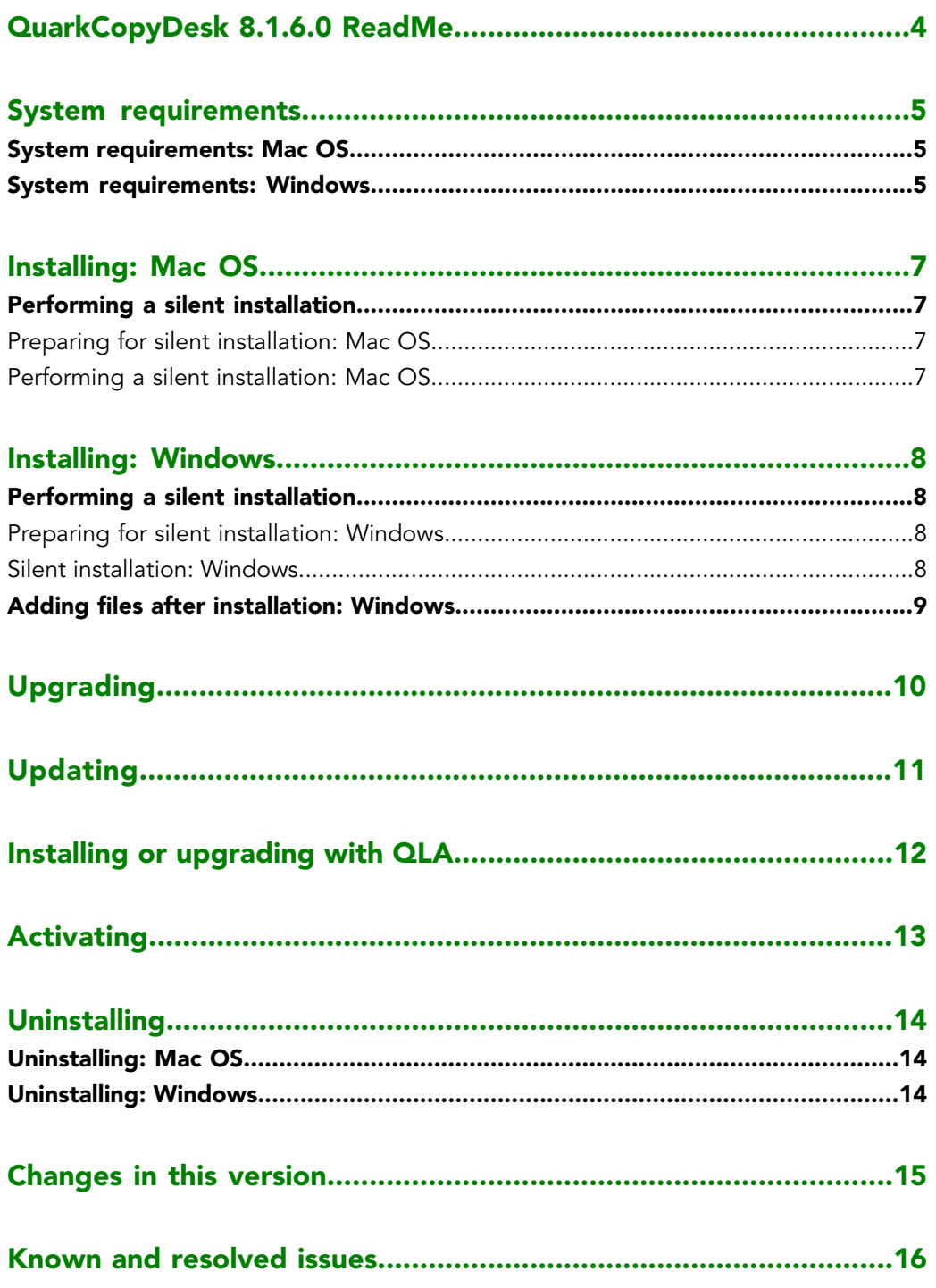

### **CONTENTS**

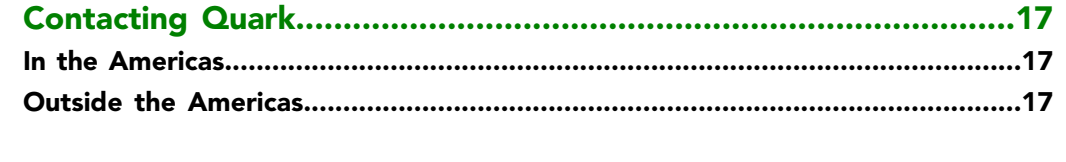

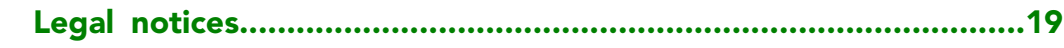

## <span id="page-3-0"></span>QuarkCopyDesk 8.1.6.0 ReadMe

QuarkCopyDesk® lets you edit text and pictures in articles using a high-powered suite of typographical and image-editing tools. You can use QuarkCopyDesk as a standalone application, as a means of working on articles in QuarkXPress® projects, or as part of a larger editorial workflow system.

## <span id="page-4-0"></span>System requirements

### <span id="page-4-1"></span>System requirements: Mac OS

#### **Software**

- Mac OS® 10.4.11 (Tiger®), Mac OS 10.5.8 (Leopard®), Mac OS 10.6.2 (Snow Leopard®) or later
- Tested on Citrix

## Hardware

- G5 or faster PowerPC® processor or Mac® Intel® processor (G4 minimum)
- 1GB RAM (256MB minimum)
- 2GB hard disk space

#### Optional

- An Internet connection for activation
- <span id="page-4-2"></span>• DVD-ROM drive for installation from DVD (not required for installation from download)

### System requirements: Windows

### Software

- Microsoft® Windows® XP (Service Pack 2 or 3), Windows Vista® 1.0 (certified on Windows Vista), or Windows 7
- Tested on Citrix

## Hardware

- 1GB RAM (256MB minimum on Windows XP, 512MB minimum on Windows Vista)
- 1GB hard disk space

## **Optional**

- An Internet connection for activation
- DVD-ROM drive for installation from DVD (not required for installation from download)

## <span id="page-6-0"></span>Installing: Mac OS

To install QuarkCopyDesk:

- 1 Disable any virus protection software. If you are concerned about a virus infecting your computer, run a virus check on the installer file, then disable your virus detection software.
- <span id="page-6-1"></span>2 Double-click the installer icon and follow the instructions on the screen.

### Performing a silent installation

<span id="page-6-2"></span>The silent installation feature lets users install QuarkCopyDesk on their computers over a network without having to follow step-by-step instructions. This feature is useful for large group installations when performing manual installations is cumbersome.

#### Preparing for silent installation: Mac OS

To enable Mac OS users to perform a silent installation on their computers, an administrator must make the following modifications:

- 1 Copy everything from the disc or disk image that contains the installer to an empty folder on the local hard disk.
- 2 Using the local copy of the installer, install QuarkCopyDesk on the local hard disk. The installer creates a "QuarkCopyDesk Setup.xml" file in the folder where the installer is located.
- <span id="page-6-3"></span>3 Share the folder that contains the installer and the "QuarkCopyDesk Setup.xml" file with users who are licensed to install QuarkCopyDesk.

#### Performing a silent installation: Mac OS

To perform a silent installation on Mac OS, an end user must follow these steps:

- 1 Copy the installer folder that contains the "QuarkCopyDesk Setup.xml" file to your computer.
- 2 Double-click the QuarkCopyDesk installer icon and follow the instructions on the screen.

## <span id="page-7-0"></span>Installing: Windows

To install QuarkCopyDesk:

- 1 Disable any virus protection software. If you are concerned about a virus infecting your computer, run a virus check on the installer file, then disable your virus detection software.
- <span id="page-7-1"></span>2 Double-click the installer icon and follow the instructions on the screen.

#### Performing a silent installation

<span id="page-7-2"></span>The silent installation feature lets users install QuarkCopyDesk on their computers over a network without having to follow step-by-step instructions. This feature is useful for large group installations when performing manual installations is cumbersome.

#### Preparing for silent installation: Windows

To enable Windows users to perform a silent installation on their computers, an administrator must make the following modifications:

- 1 Copy everything from the disc or disk image that contains the installer to an empty folder on the local hard disk.
- 2 Using the local copy of the installer, install QuarkCopyDesk on the local hard disk. The installer creates a "QuarkCopyDesk Setup.xml" file in the folder where the installer is located.
- 3 Open the "silent.bat" file in a text editor and make sure the path of the "QuarkCopyDesk Setup.xml" file is in the first line as follows: '[network path of setup.exe file]' /s /v'/qn'
- <span id="page-7-3"></span>4 Share the folder that contains the installer and the "QuarkCopyDesk Setup.xml" file with users who are licensed to install QuarkCopyDesk.

### Silent installation: Windows

To perform a silent installation on Windows, an end user must follow these steps:

1 Navigate to the shared folder that contains the "QuarkCopyDesk Setup.xml" and "silent.bat" files.

2 Double-click the "silent.bat" file and follow the instructions on the screen.

### <span id="page-8-0"></span>Adding files after installation: Windows

To add files after installation:

1 Double-click the "setup.exe" icon.

The **Setup** dialog box displays.

2 Click **Next**.

The **Program Maintenance** screen displays.

- Click **Modify** to choose the files to install. You can install new files or remove previously installed files.
- Click **Repair** to correct minor issues related to installed files. Use this option if you experience issues with missing or damaged files, shortcuts, or registry entries.
- 3 Click **Next**.
- If you clicked **Modify** in the previous dialog box, the **Custom Setup** screen displays. Make the appropriate modifications, then click **Next**. The **Ready to Modify the Program** screen displays.
- If you clicked **Repair** in the previous dialog box, the **Ready to Repair the Program** screen displays.
- 4 Click **Install**.
- 5 Click **Finish** when the system notifies you that the process is complete.

# <span id="page-9-0"></span>Upgrading

To upgrade QuarkCopyDesk to this version:

- 1 Disable any virus protection software. If you are concerned about a virus infecting your computer, run a virus check on the installer file, then disable your virus detection software.
- 2 Double-click the installer icon and follow the instructions on the screen.
- 3 When the **Validation Code** screen displays, choose **Upgrade** from the **Installation Type** drop-down menu. If you have your upgrade validation code, enter it in the **Enter your validation code** fields. If you do not have an upgrade validation code, click **Get validation code** to go to the Quark Web site, follow the instructions on the screen to get the validation code, and then enter the validation code in the **Enter your validation code** fields.
- 4 Click **Continue** and follow the instructions on the screen.
- The installer installs a new copy of QuarkCopyDesk. It does not replace the earlier version.

## <span id="page-10-0"></span>Updating

The installer will update earlier versions of QuarkCopyDesk 8.x to this version. To update QuarkCopyDesk:

- 1 Disable any virus protection software. If you are concerned about a virus infecting your computer, run a virus check on the Installer and then disable your virus detection software.
- 2 Make a copy of the application folder on your hard drive to ensure that you have a working copy of the software if you encounter issues during the update.
- 3 Make sure the names of the application folder and the application have not changed since installation.
- 4 Double-click the Installer icon and follow the instructions on the screen.
- *Windows:* The installer locates your installed copy of QuarkCopyDesk and updates it to this version.
- *Mac OS:* If your installed copy of QuarkCopyDesk is in the default location, the installer updates it. If your installed copy of QuarkCopyDesk is not in the default location and you want to update it, click the **Customize** button when it displays, click in the **Location** column for the application, choose **Other**, and navigate to the location of the existing installation.

## <span id="page-11-0"></span>Installing or upgrading with QLA

Quark® License Administrator (QLA) is software that manages licensed Quark products. If you purchased an educational site license or a commercial site license, you most likely received a QLA CD-ROM when you purchased QuarkCopyDesk. QLA must be installed on your network before you install QuarkCopyDesk.

If QLA is already installed and you are installing QuarkCopyDesk, the **License Server Details** dialog box displays after you enter your registration information. Before proceeding, verify that you have the information you need to enter values in the following fields:

- **License Server Host Name or IP Address**: Enter the IP address or server name for the server you have designated as the license server. The license server handles requests from license clients.
- **License Server Port**: Enter the value for the license server port. This number is determined when the QLA software is registered online. The license server port is the port through which license server requests flow.
- **Backup License Server Host Name or IP Address**: Enter the IP address or server name for the server you have designated as the backup license server.
- **Backup License Server Port**: Enter the value for the backup license server port.

## <span id="page-12-0"></span>Activating

If you have a single-user copy of QuarkCopyDesk, you must activate it. To activate QuarkCopyDesk when you launch it, click **Activate Now**.

If you do not want to activate QuarkCopyDesk when you launch it, click **Continue**.QuarkCopyDesk presents the option to activate it each time you launch the application until you activate it.

If you do not activate QuarkCopyDesk, you can use it for 30 days after installation; after 30 days, the product runs in demonstration mode and must be activated before it will run as a full version.

If you cannot activate online, see *[Contacting Quark](#page-16-0)* for contact information.

## <span id="page-13-0"></span>Uninstalling

If the uninstaller detects a running instance of the application, an alert displays. Close the application before you begin to uninstall.

### <span id="page-13-1"></span>Uninstalling: Mac OS

To uninstall QuarkCopyDesk, open the "Applications" folder on your hard drive (or the folder in which QuarkCopyDesk was installed) and drag the QuarkCopyDesk folder to the trash.

### <span id="page-13-2"></span>Uninstalling: Windows

To uninstall QuarkCopyDesk:

- 1 Choose **Start > All Programs > QuarkCopyDesk > Uninstall**.
- 2 Click **Yes**. The uninstaller gathers the information necessary for uninstalling and then an alert displays to notify you that the contents of the QuarkCopyDesk application folder will be deleted.
- 3 Click **Yes** to continue or **No** to cancel.
- You can also uninstall by running the installer again.

# <span id="page-14-0"></span>Changes in this version

This version of QuarkCopyDesk primarily contains fixes for various issues.

## <span id="page-15-0"></span>Known and resolved issues

For lists of known issues and resolved issues in this version of the software, visit the Quark Web site at *[www.quark.com](http://www.quark.com)*, *[euro.quark.com](http://euro.quark.com)*, or *[japan.quark.com](http://japan.quark.com)*. Product documentation, including lists of known and resolved issues, is available under **Support > Product Documentation**.

## <span id="page-16-0"></span>Contacting Quark

If you have questions about installing, configuring, or using this software, please contact Quark Inc.

### <span id="page-16-1"></span>In the Americas

For technical support, please use our free live online chat at *[support.quark.com](http://support.quark.com)*, call the incident-based support line at 800.676.4575 between 12:00 a.m. Monday and 6:00 p.m. Friday (Mountain Time), or send an e-mail message to *[techsupp@quark.com](mailto:techsupp@quark.com)*.

<span id="page-16-2"></span>For product information, please visit the Quark Web site at *[www.quark.com](http://www.quark.com)*, or send an e-mail message to *[cservice@quark.com](mailto:cservice@quark.com)*.

### Outside the Americas

In Europe, technical support is available by live online chat at *[support.quark.com](http://support.quark.com)* or *[euro.quark.com](http://euro.quark.com)* and by phone between 8.30 and 17.30 Central European Time, Monday to Friday. Use one of the following local toll-free numbers:

- **Belgium:** 0800-77-296
- **Denmark:** 8088-7070
- **France:** 0800-91-3457
- **Germany:** 0800-180-0101
- **Ireland:** 1800-55-0241
- **Italy:** 800-87-4591
- **Luxembourg:** 8002-3861
- **The Netherlands:** 0800-022-7695
- **Norway:** 800-1-4398
- **Spain:** 800-1-4398
- **Sweden:** 020-790-091
- **Switzerland:** 0800-55-7440

### CONTACTING QUARK

• **UK and Ireland:** 0808-101-7082

In some cases, a toll-free number may not be accessible via a mobile device. In such cases, please use a land line.

For e-mail support in Europe, use live online chat or one of the following addresses:

- **English:** *[eurotechsupp@quark.com](mailto:eurotechsupp@quark.com)*
- **German:** *[techsupportde@quark.com](mailto:techsupportde@quark.com)*
- **French:** *[techsupportfr@quark.com](mailto:techsupportfr@quark.com)*
- **Italian:** *[techsupportit@quark.com](mailto:techsupportit@quark.com)*
- **Spanish:** *[techsupportes@quark.com](mailto:techsupportes@quark.com)*

In Australia, please use live online chat or call 1 800.670.973 between 10:00 a.m. and 7:00 p.m. Sydney Time (AEST), Monday through Friday, or send an e-mail message to *[austechsupp@quark.com](mailto:austechsupp@quark.com)*.

In Japan, please use live online chat or call (03) 3476–9440 (Monday through Friday, 10:00 am – 12:00 pm and 1:00 pm – 5:00), send a fax to (03) 3476–9441, or visit the Japanese Quark Web site at *[japan.quark.com](http://japan.quark.com)*.

In countries not listed above, please use live online chat or contact your Quark Full Service Distributor for technical support. For a list of Quark Full Service Distributors, visit the Quark Web site at *[www.quark.com](http://www.quark.com)*, *[euro.quark.com](http://euro.quark.com)*, or *[japan.quark.com](http://japan.quark.com)*.

For product information, please visit the Quark Web site at *[euro.quark.com](http://euro.quark.com)* or *[japan.quark.com](http://japan.quark.com)*, or send an e-mail message to one of the following addresses:

- **English:** *[eurocservice@quark.com](mailto:eurocservice@quark.com)*
- **German:** *[custservice.de@quark.com](mailto:custservice.de@quark.com)*
- **French:** *[custservice.fr@quark.com](mailto:custservice.fr@quark.com)*
- **Italian:** *[custservice.it@quark.com](mailto:custservice.it@quark.com)*
- **Spanish:** *[custservice.es@quark.com](mailto:custservice.es@quark.com)*

## <span id="page-18-0"></span>Legal notices

© 1986-2010 Quark, Inc. and its licensors. All rights reserved.

Protected by the following United States Patents: 5,541,991; 5,907,704; 6,005,560; 6,052,514; 6,081,262; 6,633,666 B2; 6,947,959 B1; 6,940,518 B2; 7,116,843; and other patents pending.

Quark, the Quark logo, QuarkCopyDesk, Quark Publishing System, and QPS are trademarks or registered trademarks of Quark, Inc. and its affiliates in the U.S. and/or other countries. All other marks are the property of their respective owners.